# **AV Instructions (McGavran-Greenberg 1305)**

**For assistance, contact Audio Visual Services: (919) 966-6536, Rosenau Hall 232**

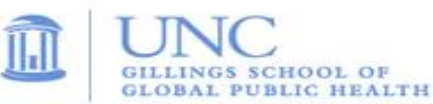

## **Getting Started:**

- If the podium **iPad controller** is in sleep mode, tap the screen to wake it. Press the "**A**" button located in the middle of the touch screen to power on the ceiling mounted **LCD projector**;
- If needed, lower the projection screen using the **Screen Control** switch (located on wall by the screen);
- To use the wireless clip-on mic, open the microphone housing and flip the power switch to "**ON".**  Press the **speaker icon** at the bottom the iPad Controller to access the microphone volume controls.

### **To View the Computer Image:**

- Press the "**Desktop**" button at the top of the podium **iPad controller**;
- If necessary, power on the computer (PC is located inside the podium);
- Sign in using your UNC Onyen and use the **Wireless Keyboard** and **Mouse** to operate the PC;
- Use the **USB ports** (located on top of podium) to load your documents or slides;
- If desired, use the **PowerPoint Remote** to advance your PowerPoint slides;
- Use the **plus** and **minus** buttons at the bottom of the **iPad controller** to adjust the PC audio level.

#### **To View a Laptop Image:**

- If necessary, use the power outlet (located on top of podium) to power the laptop;
- Connect the podium's **HDMI Cable** or **VGA Cable** to the laptop;
- If using VGA cable, connect attached audio cable to headphone out socket to play laptop audio;
- On the podium **Control Panel**, press the "**Laptop HDMI"** button to display the **HDMI Cable** or press the "**Laptop VGA"** button to display the **VGA Cable;**
- Use the **plus** and **minus** buttons at the bottom of the **iPad controller** to adjust the Laptop audio level.

#### **To View a DVD:**

- Place the DVD into the **Bluray DVD Player (**located inside podium);
- Press the "**Bluray"** button on the podium **iPad controller** to view the DVD image;
- Use the DVD remote (located inside podium) to navigate the DVD functions;
- Use the **plus** and **minus** buttons at the bottom of the **iPad controller** to adjust the DVD audio level.

#### **To View the Document Camera:**

- Open right-side drawer of podium to access the **Document Camera**;
- Unfold **Document Camera** and toggle **Power** switch located on left side edge of the unit;
- Press the round "**Lights**" button to turn on the lights; Press the "**T**" or "**W**" button to zoom in and out.
- Press the "**Doc.Cam.**" button on the **iPad controller. Note**: Doc Cam cannot be shared via Zoom.

#### **To Connect the Desktop Computer to a Remote Conference using Zoom, Skype, etc.:**

- This room has a ceiling mounted camera and microphones to use for remote conferencing.
- Press the "**Camera**" button on the **iPad controller** to steer and zoom the camera. The microphone pick-up pattern should cover the entire room and is set to a fixed level.
- Use a **web browser** or the PC's **Zoom client** to sign in and start your remote conference;
- Use the **plus** and **minus** buttons at the bottom of the **iPad controller** to adjust the PC audio level.

## **To Power Off the LCD Projector:**

• Press the "**Room Shutdown**" button on the **iPad controller** and confirm to turn off the **LCD Projector**.